# **Calcul@tice**

Calcul@tice est un site d'entraînement au calcul mental pour les élèves du CP au CM2.

Il permet aux enseignants de gérer le travail de ses élèves en créant des groupes, en adaptant les parcours aux élèves et en ayant accès aux résultats des élèves.

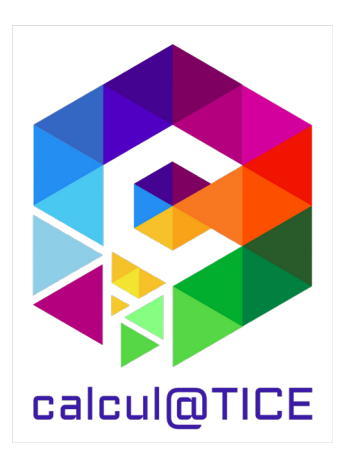

## **A. Créer son compte enseignant**

Se rendre sur le site : [https://calculatice.ac-lille.fr](https://calculatice.ac-lille.fr/)

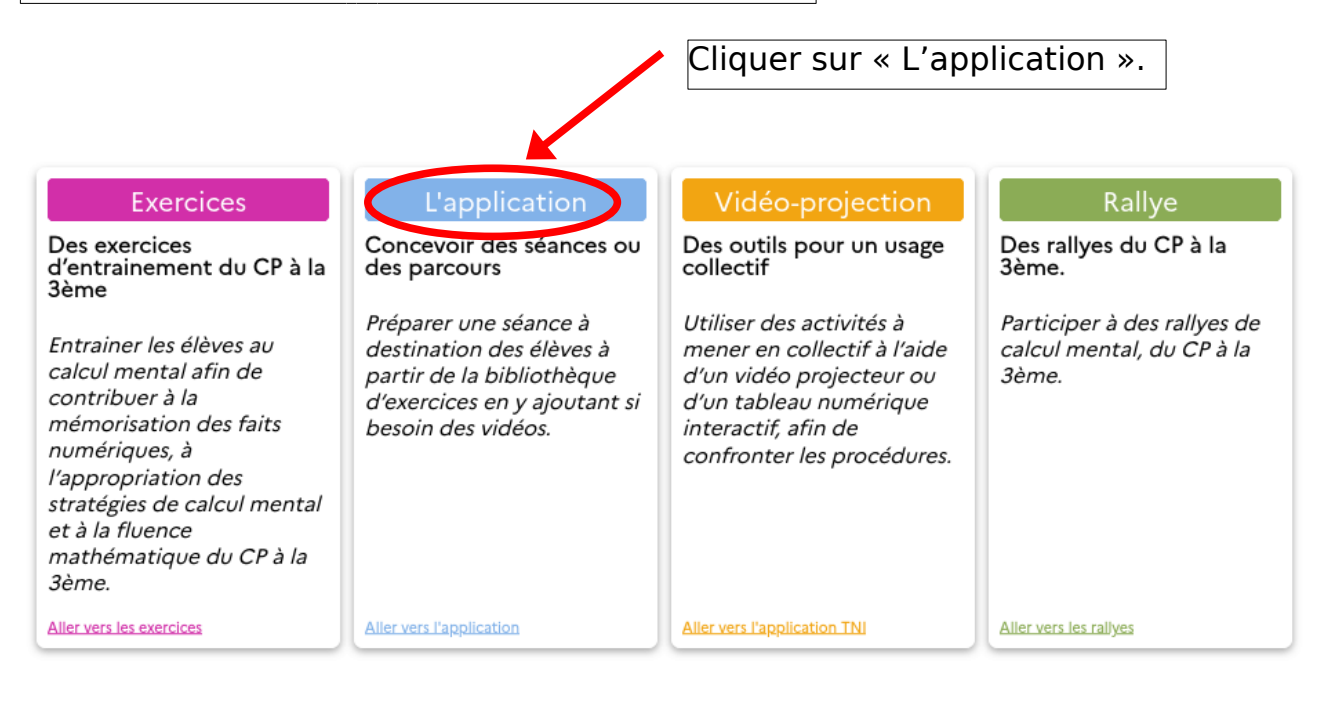

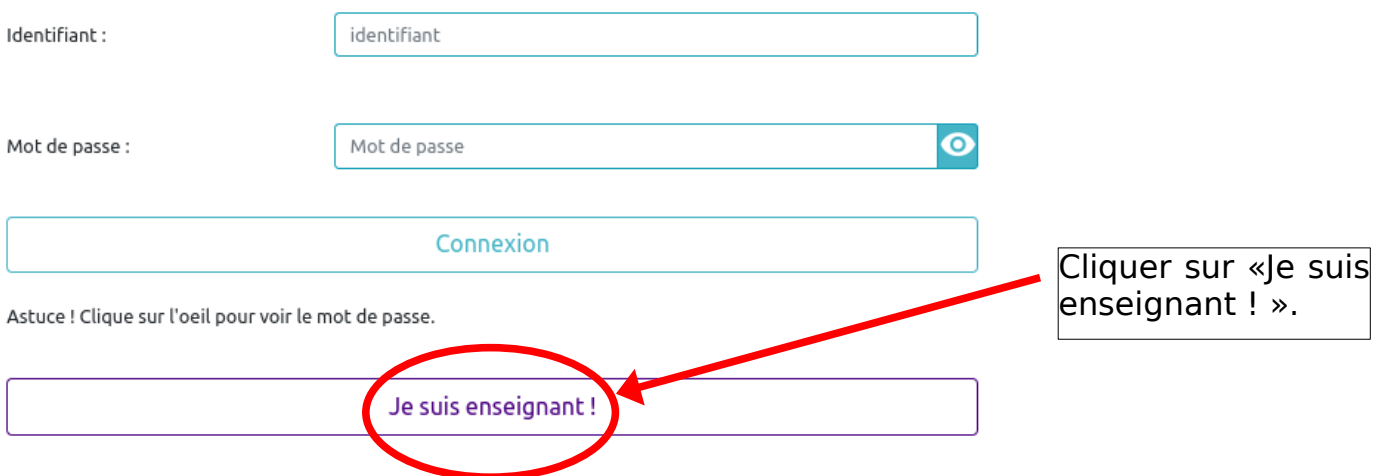

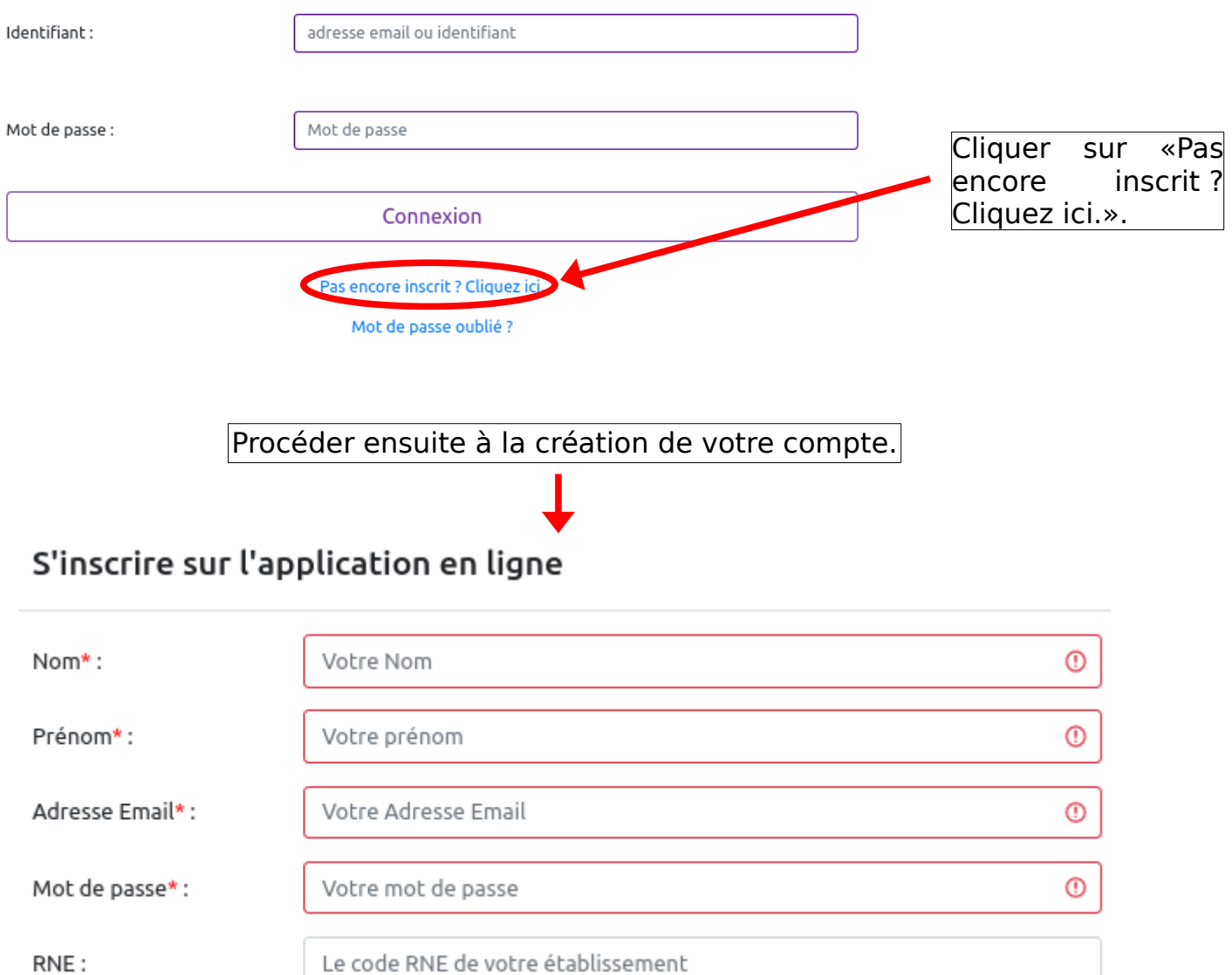

Un e-mail de validation est alors envoyé sur l'adresse fournie lors de la création du compte.

## **B. Créer une classe**

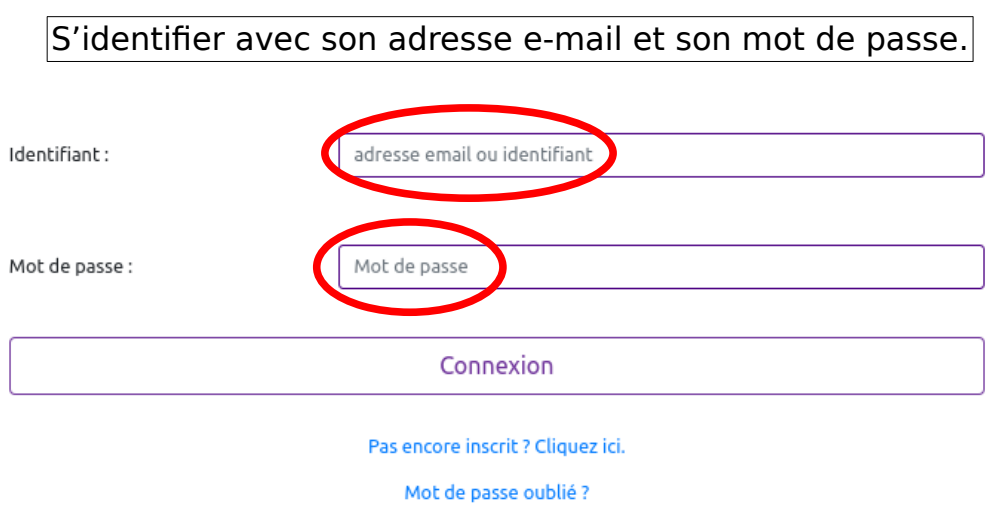

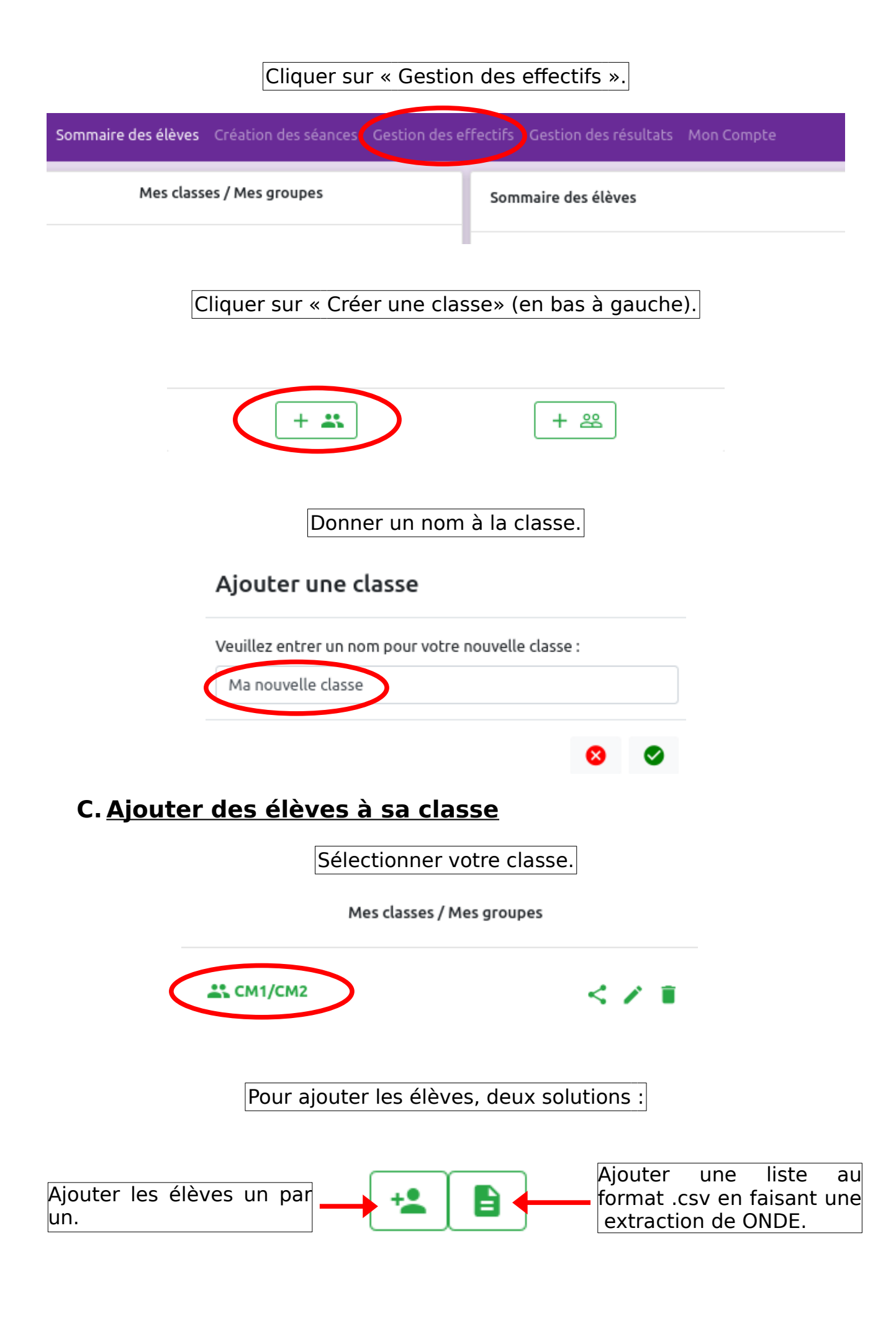

Pour chaque élève, il faudra renseigner le nom, le prénom et créer un login.

## Ajouter un élève Nouveau Nom Nom: Prénom: Nouveau Prénom  $Login:$ NouvelEleve

Chaque élève se voit attribuer un code d'activation à utiliser lors de la première connexion. Il devra alors créer un mot de passe personnel.

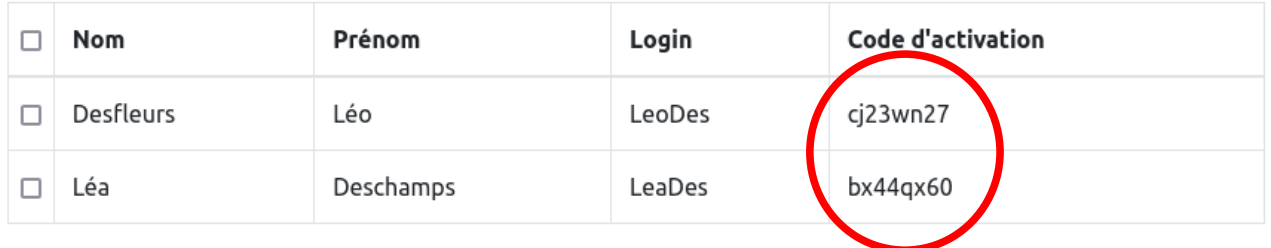

## **D. Créer une séance**

Cliquer sur « Création des séances ».

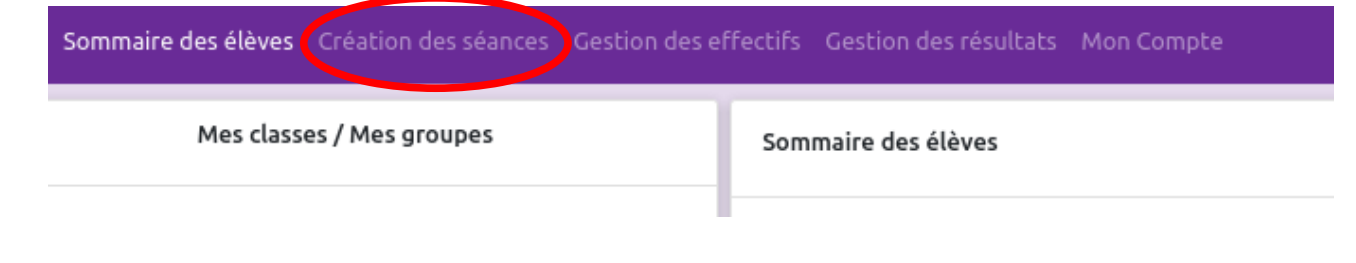

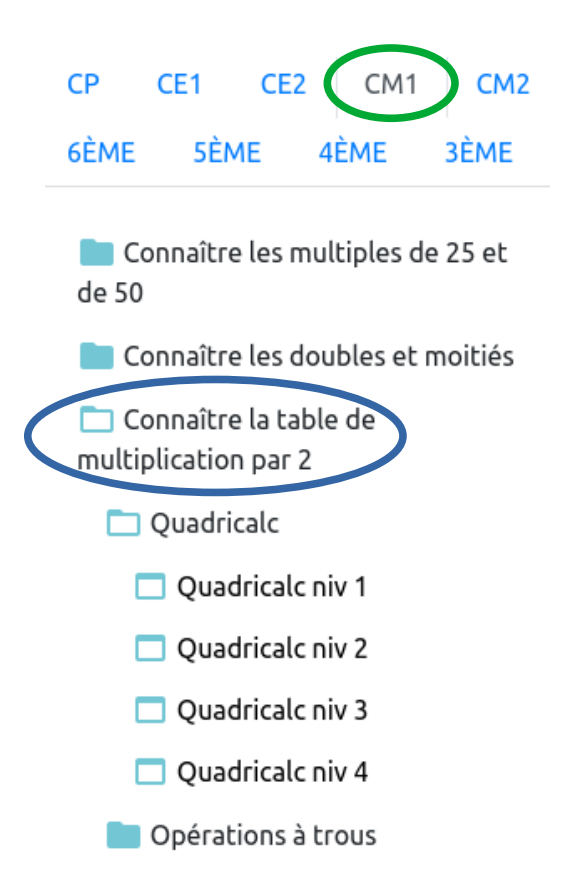

Dans la colonne de gauche, vous avez accès à tous les exercices, classés par **niveau** et par **compétence**.

Dans la colonne centrale, vous devez donner un **titre** à votre séance.

Pour ajouter des exercices, il suffit de les **glisser de la colonne de gauche** 

#### **vers la colonne centrale**.

Pensez-bien à **enregistrer** votre séance !

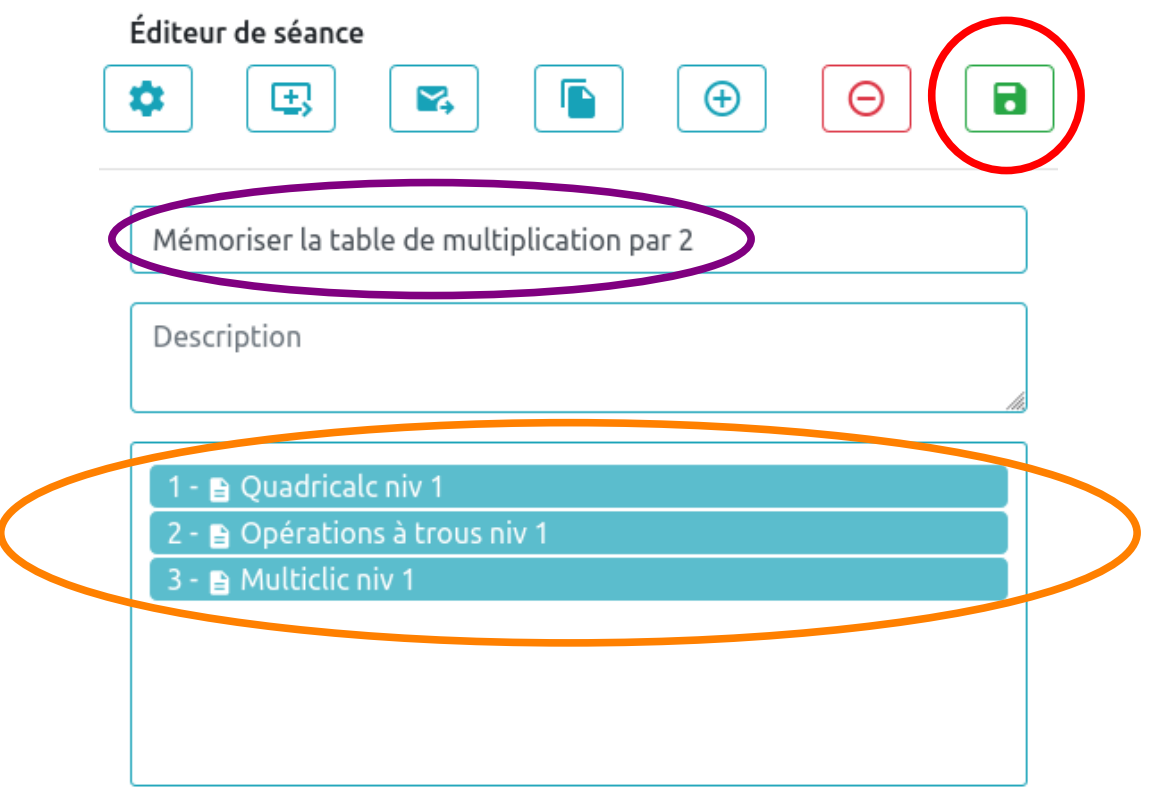

Une fois enregistrée, la séance apparaît dans la colonne de droite.

Mes séances  $+$ ≡ Mémoriser la table de multiplication par 2

## **E. Rendre une séance accessible aux élèves.**

Cliquer sur « Sommaire des élèves».

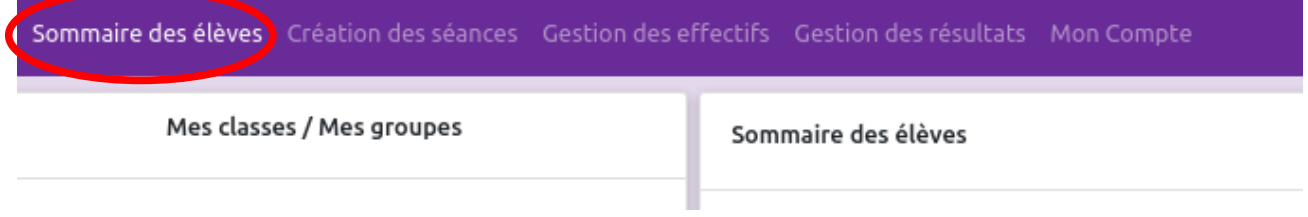

Sélectionner **votre classe** dans la colonne de gauche. Puis glisser la séance que vous souhaitez rendre accessible de la colonne de droite vers la colonne de gauche.

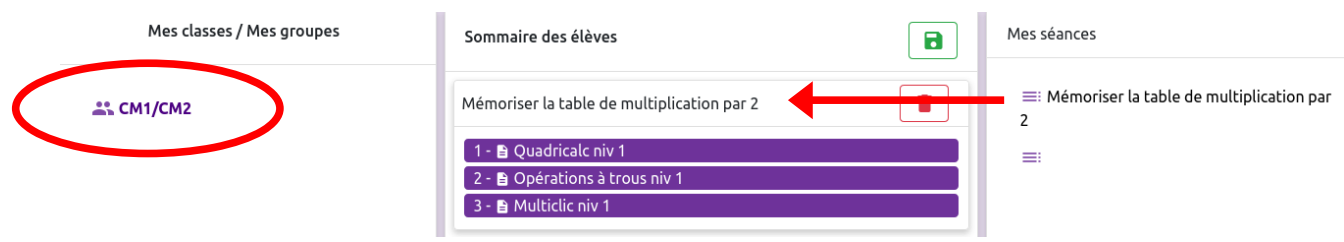

### **F. Accéder aux résultats des élèves.**

Cliquer sur « Gestion des résultats».

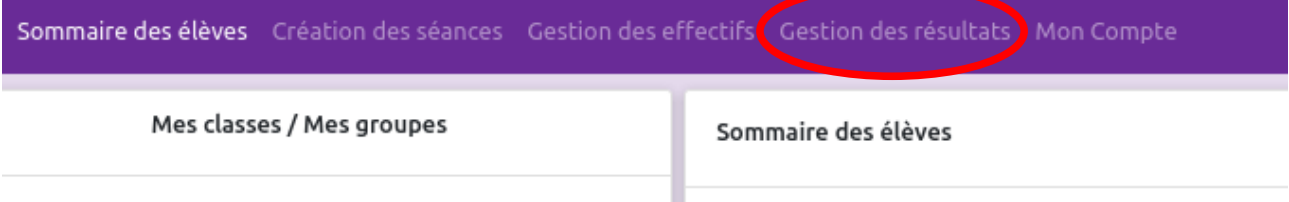

Les résultats peuvent être triés par classe, par élève, par période et par séance.

#### Mes résultats

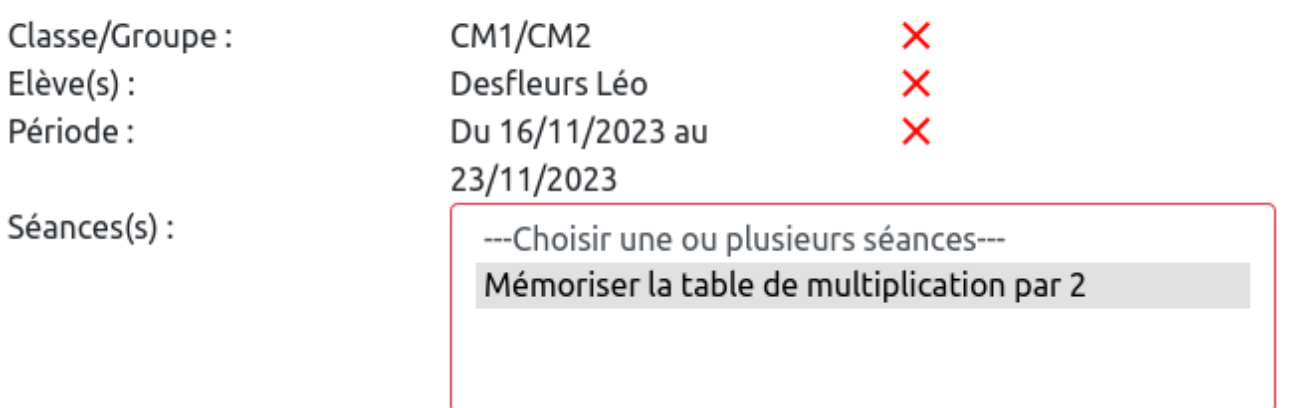

### Les résultats peuvent ensuite être **téléchargés en PDF**.

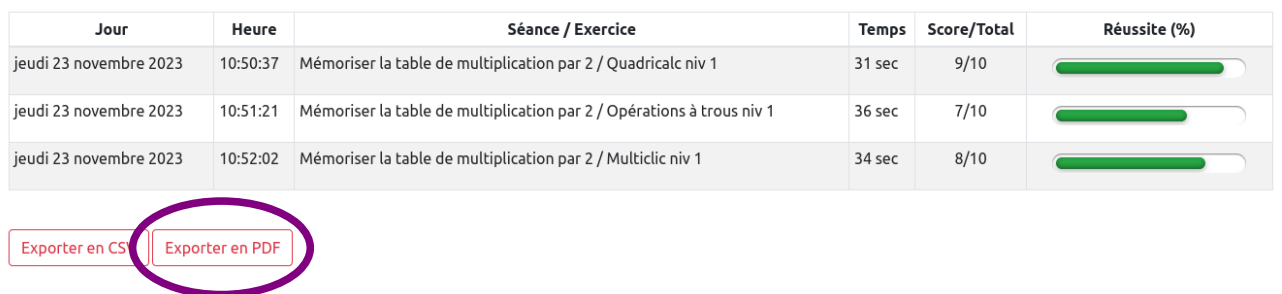